# **DOCUMENTATION / SUPPORT DE FORMATION**

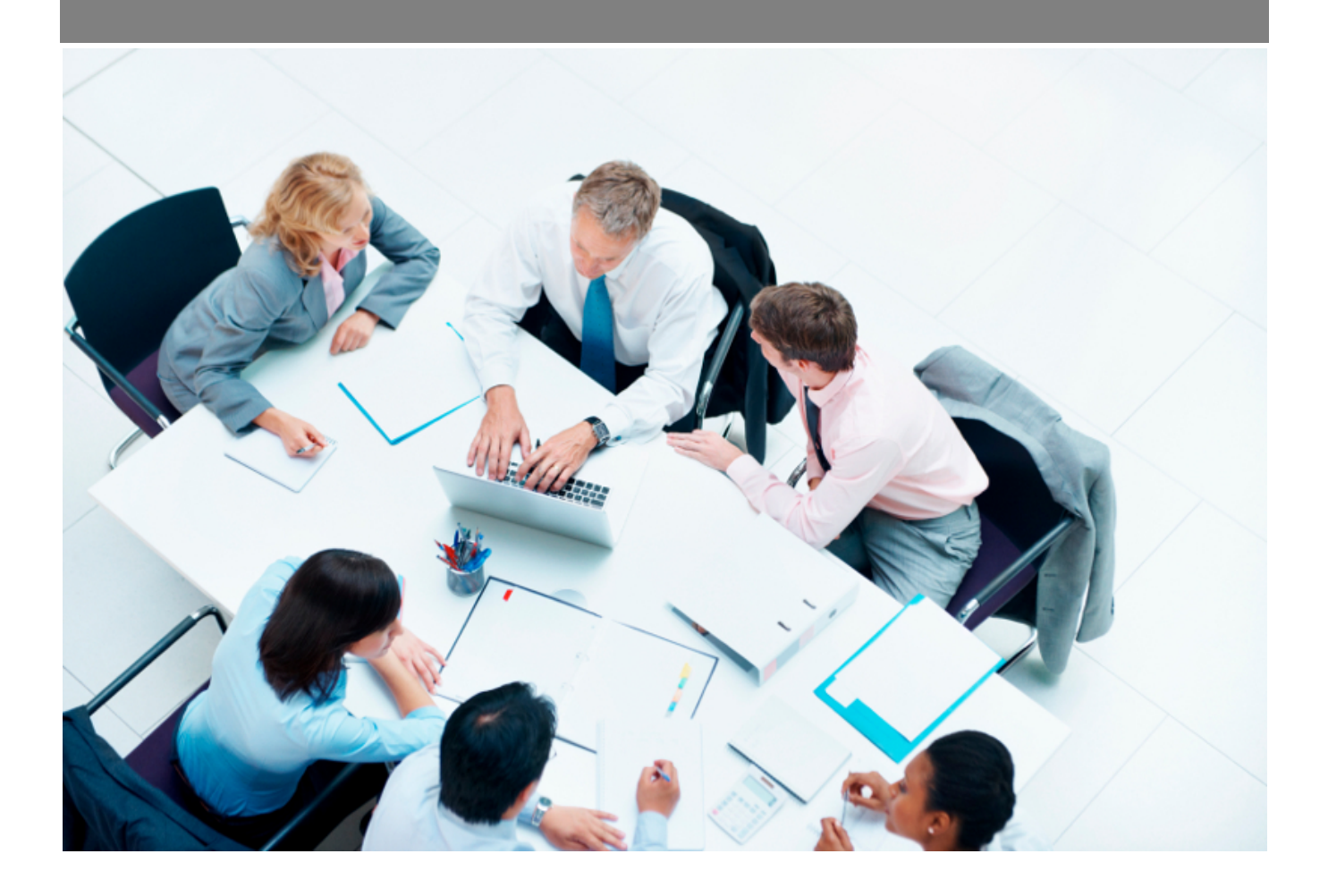

Copyright © Veryswing SAS, Tous droits réservés. VSActivity et VSPortage sont des marques déposées de Veryswing SAS.

## Table des matières

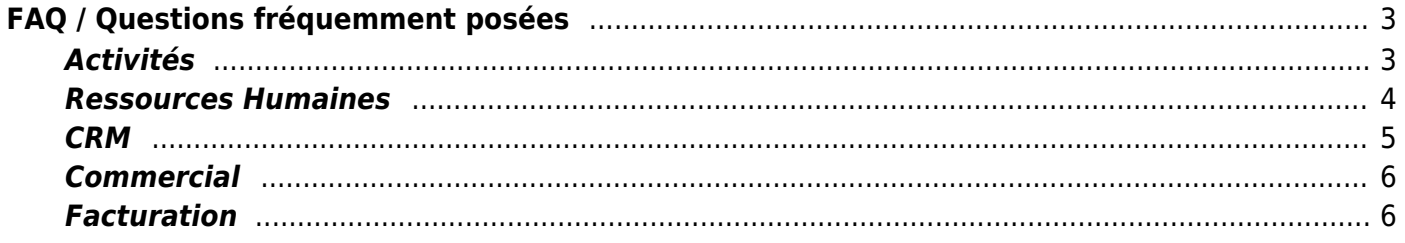

# <span id="page-2-0"></span>**FAQ / Questions fréquemment posées**

### <span id="page-2-1"></span>**Activités**

#### **Quelle méthode préconisez-vous pour la saisie des activités dans VSA ?**

Deux écrans sont à la disposition des utilisateurs : "CRA : Compte Rendu d'Activité" et "Feuille des temps". Le premier donne une vision avec les jours en colonne et le second avec les jours en ligne. Depuis chacun de ces écrans, il est possible de déclarer des heures supplémentaires (heures non ouvrées), d'indiquer des samedis, dimanches ou jours fériés travaillés, et de déclarer des activités sous la forme d'autres unités d'œuvre (astreintes, tickets,…). Les absences peuvent être aussi directement positionnées sur chacun de ces écrans et on les retrouvera évidemment dans la page Mes absences et dans l'écran de gestion des demandes d'absence. L'écran CRA pourrait plutôt être mis à disposition des collaborateurs opérationnels, et l'écran Feuilles des temps à la disposition des managers qui auraient la possibilité de voir les activités de leurs collaborateurs et d'agir dessus (jours offerts,…).

#### **Comment saisir une activité sur un jour férié ?**

La saisie se fait directement dans la déclaration des activités comme pour un jour ouvré. Attention, la possibilité de saisir de l'activité sur les jours fériés est soumise à un droit.

**Comment saisir une activité sur un samedi ou un dimanche ?** Attention, la possibilité de saisir de l'activité sur les week-end est soumise à un droit.

La saisie se fait directement dans la déclaration des activités comme pour un jour ouvré.

#### **Comment déclarer des heures supplémentaires (HNO) ?**

Une action en haut à gauche des CRA permet d'ouvrir un formulaire grâce auquel le collaborateur peut déclarer des heures supplémentaires sur des missions de type régie mais également sur les projets au forfait.

#### **Comment déclarer des astreintes ?**

Une action en haut à gauche des CRA permet d'ouvrir un formulaire grâce auquel le collaborateur peut déclarer des activités sous la forme d'autres unités d'oeuvre (élément autre que du temps). Des missions (volets d'affaire) spécifiques de ce type doivent lui être affectées pour qu'il puisse y déclarer du temps.

#### **Comment personnaliser le CRA qui est produit par VSA ?**

Les CRA (CRA interne ou CRA à destination des clients) produits par VSA sont des sorties pdf. Ils sont personnalisables à travers une réalisation spécifique de la part des équipes de VSA. Il faut compter entre 0,25 et 0,5 jour selon la complexité. Il est rappelé que chaque développement spécifique est intégré automatiquement à la maintenance et donc aux montées de version.

#### **Comment disposer d'un CRA à faire signer à un client ?**

Chaque collaborateur peut récupérer un CRA (en pdf) propre à chaque mission pour lesquelles il aura déclaré de l'activité. Pour un mois donné, VSA propose la possibilité de regrouper plusieurs CRA portant sur des missions différentes afin de n'avoir qu'un seul CRA. Les heures supplémentaires et les astreintes sont également produites en pdf par VSA. Ces documents disposent d'une case permettant au client de signer les documents. Une fois signés, le collaborateur ou un administratif peut les attacher au CRA dans VSA et ainsi garder la trace de toute la chaîne de validation. Lors de l'attachement d'un tel document, un e-mail est transmis aux managers et aux responsables administratifs de l'entité d'appartenance du collaborateur concerné.

### <span id="page-3-0"></span>**Ressources Humaines**

#### **Comment ajouter un nouveau salarié ?**

Un nouveau salarié doit d'abord être créé en tant qu'utilisateur de VSA (menu Administration > Utilisateurs). Une fois cela fait, ce nouvel utilisateur, qui aura été créé en tant qu'interne, sera visible dans le registre du personnel et de là il est possible de mettre à jour ses données RH et son dossier.

#### **Comment gérer un départ de l'entreprise ?**

Quand un collaborateur quitte l'entreprise, il faut aller mettre à jour ses informations RH pour renseigner la date de sortie. Une raison du départ peut être également indiquée. Il faut aussi penser à aller le désactiver dans sa fiche utilisateur (Administration > Utilisateurs).

#### **Comment gérer un collaborateur qui à ré intégré l'entreprise ?**

Dans le cas ou un collaborateur serait amené à ré intégrer vos équipes, il faudra venir lui créer un nouveau contrat de travail dans son dossier salarié. L'ancienneté sera calculée par rapport à la date du premier contrat et ne prendra pas en compte les éventuels mois de sortie de l'entreprise.

#### **Comment déclarer une absence ?**

2 moyens :

- via la feuille des temps ou le CRA en allant ensuite dans la page "Mes absences" pour soumettre la demande de validation (workflow),
- via la page "Mes absences" où l'ajout d'une demande ajoutera l'absence dans l'activité (CRA, feuille des temps). Et depuis cette même page, la soumission pour validation sera à faire.

#### **Comment utiliser la préparation de la paie ?**

La préparation de la paie se fait depuis les écrans du sous-menu "Paie" dans le menu Ress. Humaines de l'application.

Un premier écran **Indemnités repas** vous permet de contrôler les indemnités repas calculés par l'application. Une action permet de voir le détail du calcul pour le mois concerné et par collaborateur.

Un second écran **Traitement HNO-Astreintes** vous permet de voir les Heures supplémentaires déclarées, les samedis/dimanches/jours fériés travaillés et les autres unités d'oeuvre déclarées et soit de : 1. les rémunérer, 2. les convertir en temps à récupérer, 3. ne rien faire.

Un écran **Préparation de la paie** vous permet de contrôler l'ensemble des informations concernées par le mois à payer. Une action permet de "figer" la paie avant sa transmission pour la production des bulletins de paie.

A partir du moment où une paie est figée, l'application pourra vous présenter les écarts s'il y a lieu : augmentation pas prise en compte, absences non prévues (maladies,…), etc. Les écarts apparaissent dans un ou plusieurs onglets qui s'ajouteront.

Un dernier écran **Paie préparée** vous montre l'état de la paie figée.

### <span id="page-4-0"></span>**CRM**

#### **Comment voir mes tâches en cours (tâches actives) ?**

Une page centrale nommée Tâches permet à chaque collaborateur commercial de voir ses tâches. Si le collaborateur est manager, il pourra voir celles des autres commerciaux selon le périmètre de sécurité (entités) auquel il est attaché.

#### **Comment charger en masse des prospects ?**

Le chargement en masse de prospects se fait depuis la page des [contacts prospects](https://docs.veryswing.com/vsa:contacts_-_contacts_prospects). L'import vous permet de soumettre n'importe quel fichier .csv et le processus d'import vous demande de faire les correspondances avec les champs attendus par VSA. Si la société (cliente ou prospect) indiquée pour un contact n'existe pas dans VSA, une option vous permet de créer directement ces sociétés et d'importer vos contacts liés à ces nouvelles sociétés prospects.

#### **Comment désactiver des alertes commerciales ?**

Il y a plusieurs types d'alertes commerciales positionnées au niveau des tâches, opportunités, propositions commerciales, affaires. Il faut modifier l'élément concerné pour pouvoir activer/désactiver une alerte. Pour une alerte activée, vous pouvez repréciser le délai de déclenchement (par rapport à celui par défaut) et vous pouvez aussi indiquer si l'alerte doit être remontée dans l'e-mail de synthèse des alertes commerciales qui est éventuellement envoyé périodiquement par votre environnement applicatif.

#### **Comment convertir un prospect en client ?**

La conversion d'un prospect en client se fait à l'aide d'une action disponible dans la fiche du prospect. Depuis la liste des prospects, cliquez sur l'icône en forme de loupe pour accéder à cette fiche. Lors de la conversion d'une prospect en client, vous pouvez également convertir directement les contacts prospects liés en contacts clients.

**Comment convertir une proposition commerciale en affaire (contrat / mission) ?** Une proposition commerciale et une affaire sont deux notions distinctes dans VSA. Une fois qu'une proposition commerciale est "gagnée", elle peut être convertie en affaire grâce à une action de conversion (colonne Actions) qui sera proposée dans les listes de propositions commerciales.

### <span id="page-5-0"></span>**Commercial**

#### **Quels sont les types d'affaire que l'on peut suivre avec VSA ?**

VSA vous permet de suivre 4 natures d'affaire :

- Régie
- Forfait avec ou sans suivi de production (activité,…)
- (Re)Vente ou apport d'affaire
- Autre unité d'oeuvre (unité autre que du temps) : astreintes ou suivi de tickets par exemple

#### **Comment créer un sous-traitant afin d'en disposer dans VSA (affectation à une mission, suivi dans les profils de compétences,…) ?**

Un sous-traitant se créé depuis la page "Sous-traitants" qui est dans le menu Commercial. A la création d'un nouveau sous-traitant, vous avez la possibilité de renseigner un premier contact et de dire s'il s'agit d'un freelance (indépendant). En indiquant que c'est un freelance, VSA vous permet de créer directement le compte utilisateur correspondant.

### <span id="page-5-1"></span>**Facturation**

#### **Comment ajouter une ligne personnalisée à une facture ?**

VSA prépare les factures automatiquement en se basant sur les affaires et les activités / frais / heures supplémentaires (hno, astreintes,..) qui y sont attachés. Les possibilités offertes par les affaires et le respect de l'intégrité de la chaîne applicative ne nécessitent pas de saisie manuelle. Ce mode de fonctionnement permet ainsi une optimisation des processus, une intégrité irréprochable et une maîtrise de la facturation.

Pour ajouter une ligne à une facture, elle doit provenir donc d'information(s) contenue(s) dans une affaire.

#### **Comment refacturer des frais ?**

La page "Préparation des factures" permet, pour un mois donné et une entité facturante donnée, de visualiser les frais déclarés et associés à un client (et une affaire). Ces frais peuvent être, grâce au filtre, regroupés ou détaillés par collaborateur.

Les frais peuvent ensuite être soit ajoutés à une pré-facture non validée et disponible dans la liste des pré-factures, soit sources de la création d'une nouvelle pré-facture pour créer une facture dédiée à ces frais.

#### **Comment ajouter des heures (HNO en soirée ou nuit) à refacturer sur une facture existante ?**

La page "Préparation des factures" permet, pour un mois donné et une entité facturante donnée, de visualiser les heures supplémentaires déclarées et associées à un client et une affaire. Si l'affaire associée permet de gérer des majorations sur des plages d'heures, alors un découpage des heures

par rapport à ces majorations est automatiquement effectué.

Ces heures peuvent ensuite être soit ajoutées à une pré-facture non validée et disponible dans la liste des pré-factures, soit sources de la création d'une nouvelle pré-facture pour créer une facture dédiée à ces heures supplémentaires.

#### **Comment appliquer un taux de majoration (nuit, week-end, jour férié,..) à un tarif journalier ou horaire ?**

L'affaire qui génère une ou plusieurs factures peut porter le paramétrage de taux de majoration. Les taux de majoration concernent soit les samedis/dimanches/jours fériés, soit les heures en soirée et nuit. Si des taux sont définis pour des régies, alors la facturation des prestations tiendra automatiquement compte de ces taux de majoration.

#### **Comment appliquer une remise sur une facture (exemple : appliquer une déduction en % liée à des frais de gestion) ?**

Une remise (nommée "déduction" dans VSA) qui serait appliquée peut se gérer à plusieurs endroits : soit à la source dans l'affaire et dans ce cas toutes les factures issues de cette affaire seront préparées avec la déduction, soit au niveau de la pré-facture et donc cela se gère pré-facture par préfacture.

#### **Comment changer le contenu d'une ligne de facture, c'est-à-dire changer les informations qui y apparaissent ?**

La désignation d'une ligne de facture se paramètre dans le modèle de facture utilisé pour la facture concernée. Cette personnalisation se fait type de ligne par type de ligne : prestation en régie, échéance forfaitaire, revente, frais, heures supplémentaires, déduction, etc.

#### **Comment facturer un ou plusieurs jours oublié(s) sur une facture de régie déjà émise ?**

Dans la page de "Préparation des factures", VSA propose systématiquement l'état réelle des jours de prestation déclarés dans les CRA. Si, par exemple, une pré-facture a été validée et comptabilisée avec 18 jours et qu'en fait le CRA était faux avec un manque de 1,5 jour, alors VSA modifiera la préfacture qui sera de 19,5 jours et une action sera disponible pour "créer une nouvelle pré-facture de l'écart". En utilisant cette action, une pré-facture de 1,5 jour sera créée et pourra donc être validée et comptabilisée pour facturer juste l'écart.

#### **Comment décaler sur un autre mois une facture de prestation en régie ou de frais ?**

VSA permet de changer la date de facturation qui a été déterminée. Pour des frais ou des prestations en régie liés à un mois, par défaut, la date de facturation sera le dernier jour de ce mois.

Une action (icône en forme de calendrier) permet de changer la date d'une pré-facture. Si cette date change de mois, alors la pré-facture est déplacée également sur le nouveau mois de la nouvelle date.

#### **Comment gérer la facturation anticipée d'un solde de commande / d'affaire ?**

Grâce à la gestion multi-volets des affaires, VSA permet l'ajout de volet supplémentaire même si l'affaire principale est une régie. Ainsi pour facturer en anticipé un solde de commande, suite à la demande d'un client pour que cela passe, par exemple, avant la fin d'une année, il suffit d'ajouter un volet de type "forfait" qui pourrait se nommer "facturation anticipée" et qui porterait une échéance

du montant du solde à facturer à la date voulue, tout en autorisant le suivi de l'activité réelle. Finalement, un passage en régie forfaitée. Il faut penser à aller "fermer" le volet de la prestation initiale surtout si c'est une régie, afin que les collaborateurs s'affectent bien sur l'activité du forfait et non plus de la régie.